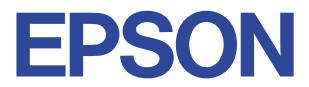

### **Color Ink Jet Printer**

## EPSON STYLUS<sub>M</sub> COLOR 580

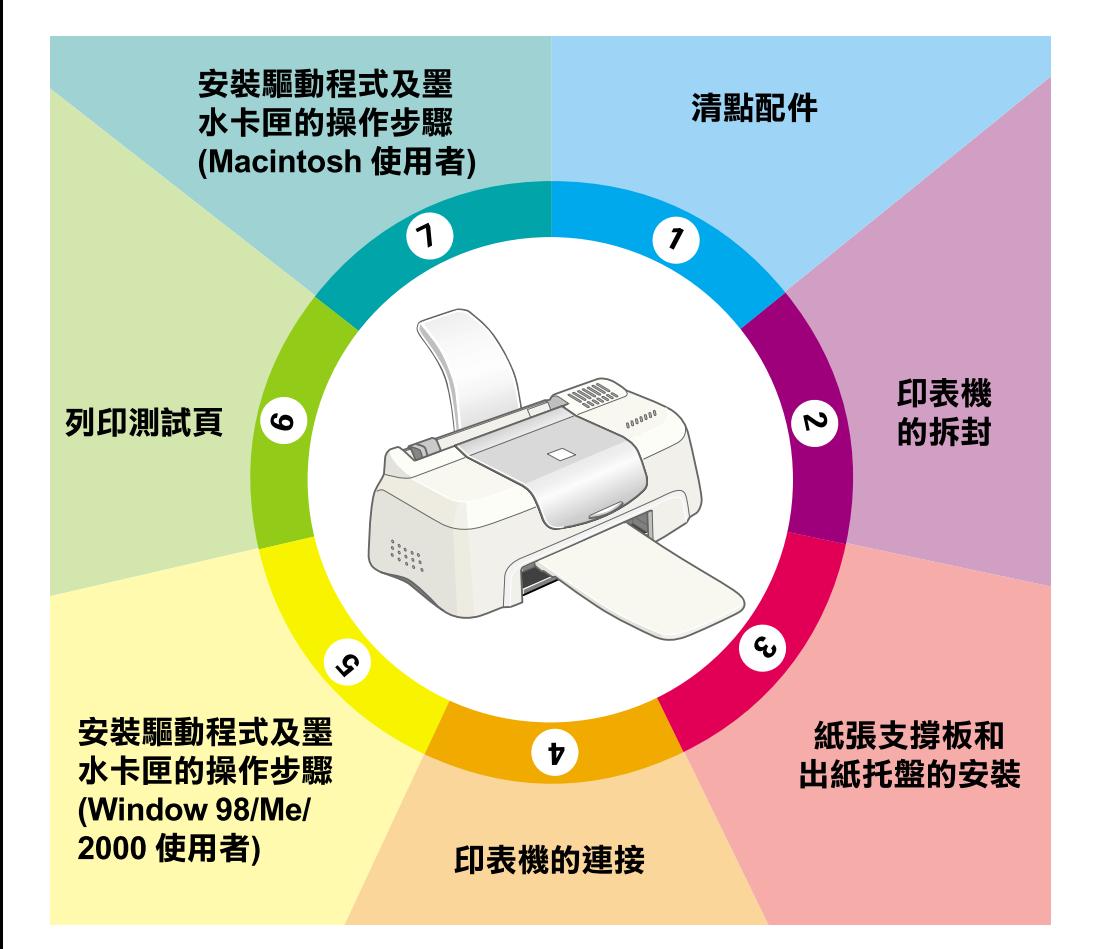

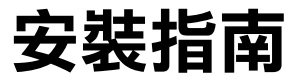

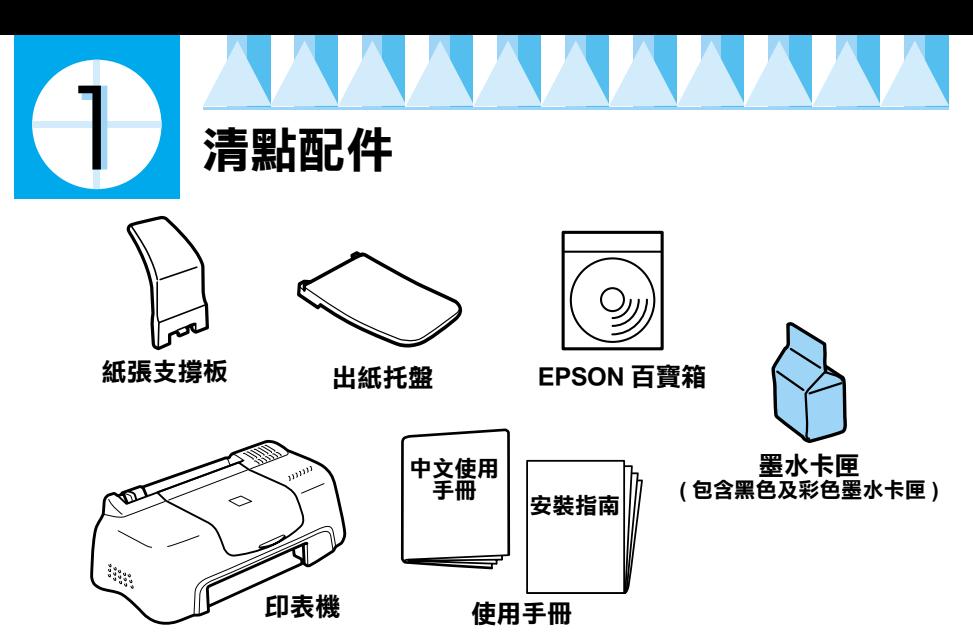

在某些㆞區,包裝箱內的物件也會有所不同。

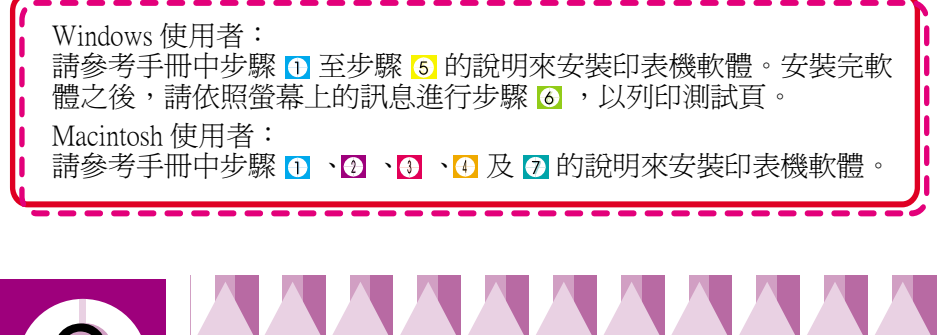

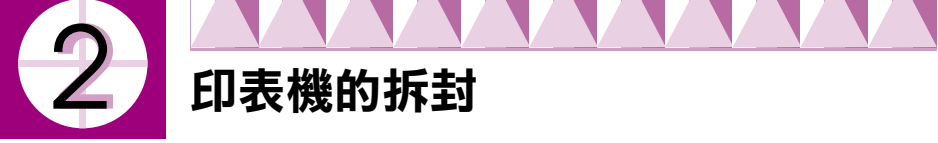

請移除印表機㆖所有的膠帶及保護裝置。

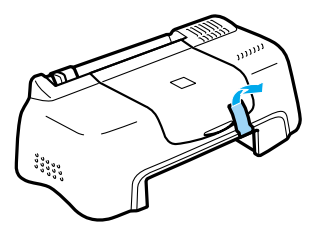

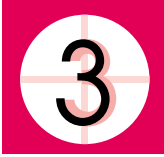

## **紙張支撐板和出紙托盤的安裝**

如圖所示,將紙張支撐板插入印表機後方的凹槽內,然後將出紙托盤插 ,<br>入印表機前方的插槽中,並將印表機放置在平坦穩固的桌面上。請於印 表機的前方保留足夠的空間,使紙張可以順利㆞退出。

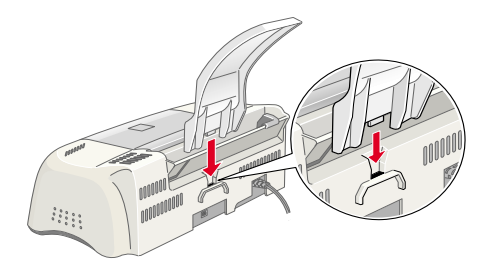

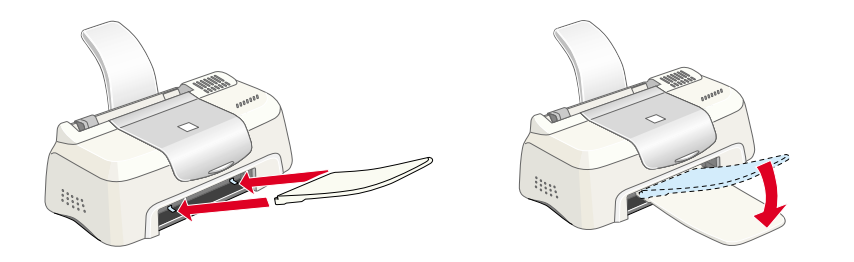

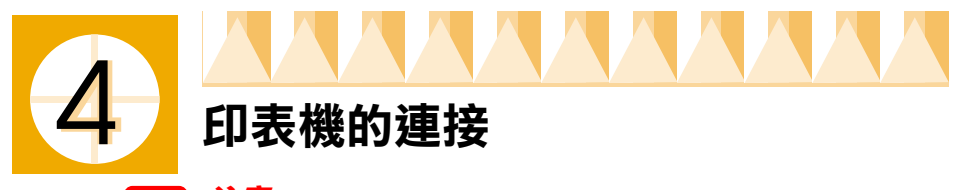

**【】<br>】連**接前,印表機先不要插電。

如圖所示,將電纜線接頭插入印表機背面的 USB 連接埠,並將另一邊接頭 插入電腦的 USB 連接埠。

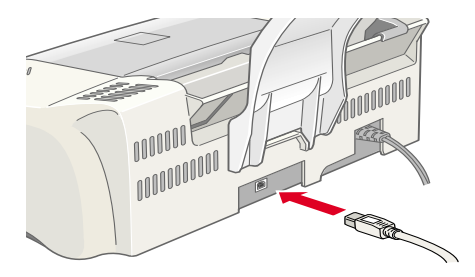

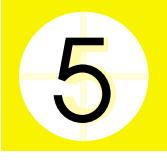

### **安裝驅動程式及墨㈬卡匣的步驟 (Windows 98/Me/2000 使用者 )**

### **安裝㊞表機的驅動程式 / ㈼控工具**

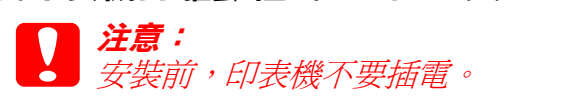

1. 如果電腦螢幕上出現 〝新增硬體精靈〞的書面時,請按下『**取消**』 鍵。

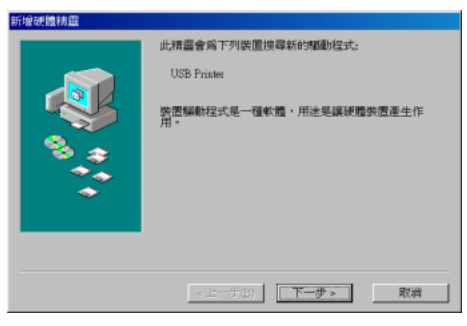

2. 將印表機百寶箱光碟片,放入光碟機中,並點選 〝安裝印表機驅動 程式及工具〞。

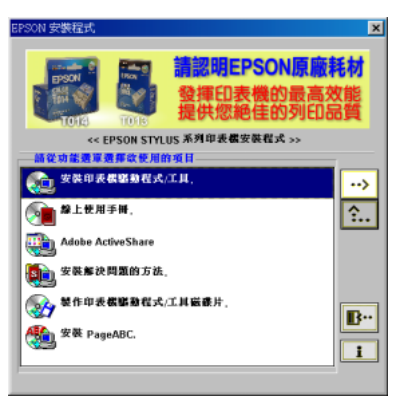

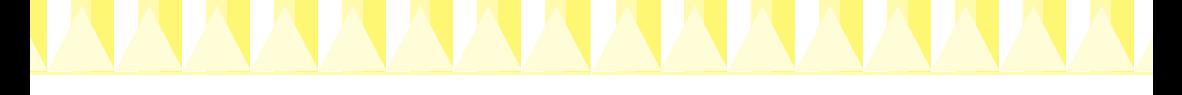

3. 點選 Stylus COLOR 580 印表機圖示後,按㆘ 『**OK**』鍵,開始安裝印 表機的驅動程式。

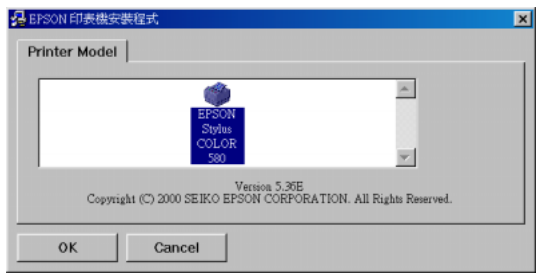

4. 當螢幕出現此畫面時,請將印表機的電源線插入電源插座上。連線 之後,即會自動載入墨水卡匣的安裝程式。

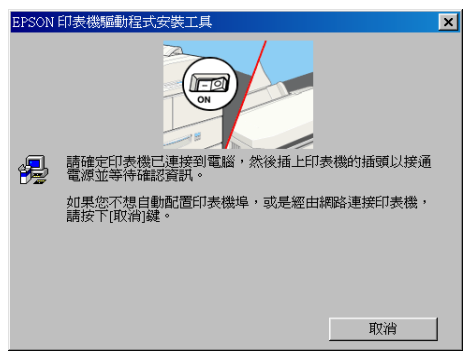

# 安裝墨水卡匣、執行導墨<br>**C 2** <sup>注意:</sup><br>《 *如墨水卡匣安裝工具*

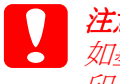

注意:<br>如墨水卡匣安裝工具程式未啓動,請在 EPSON Stylus COLOR 580 <del>江</del>忌・<br>如墨水卡匣安裝工具程式未啓動,請在 EPSON Stylus COLOR 580<br>印表機驅動程式內容的工具選單中,按下 『 <mark>©</mark> 』鍵,以進行墨 知墨水下巴安获工<del>兵</del><br>印表機驅動程式內容的。<br>水卡匣安裝工作。

1. 打開印表機的上蓋。請按『下一步』鍵。

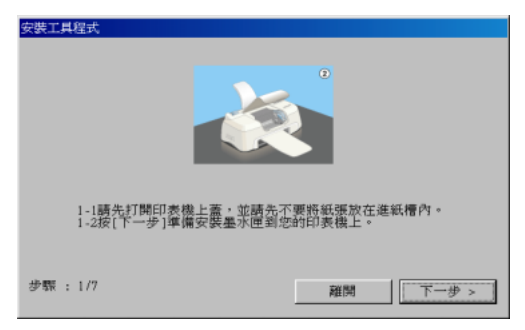

2. 等待印字頭自動移到**黑色**墨水卡匣的安裝位置靜止後,請將黑色墨 水卡匣的護夾往上扳開。請按 『 **下一步**』鍵。

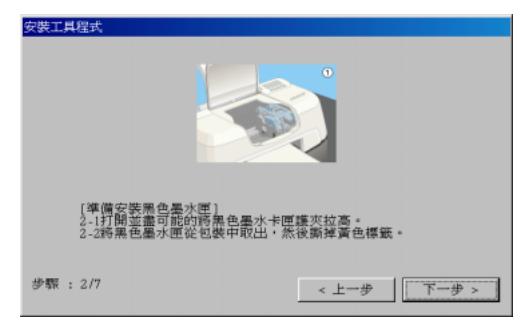

3. 取出黑色墨水卡匣,請撕掉墨水卡匣上**黃色**的標籤。請按『下一 **步**』鍵。

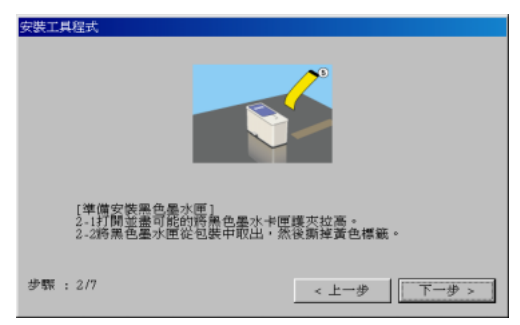

4. 將卡匣上藍色標籤那一面朝上,放入卡匣槽內。然後往下闔上護 夾,並請確實壓緊,再按 『**㆘㆒步**』鍵。

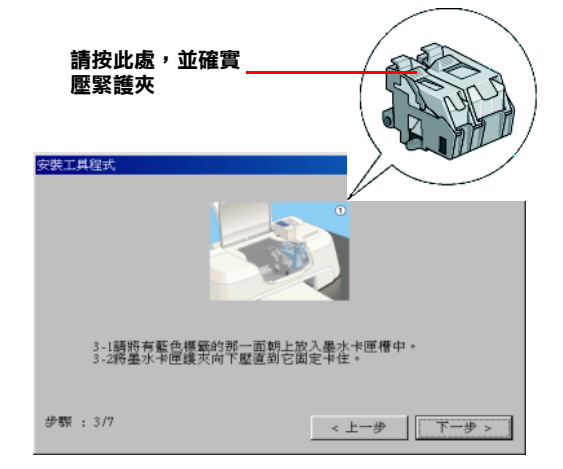

5. 等待印字頭自動移動到安裝彩色墨水卡匣的位置靜止後,請將彩色 墨水卡匣的護夾往㆖扳開並按 『**㆘㆒步**』鍵。

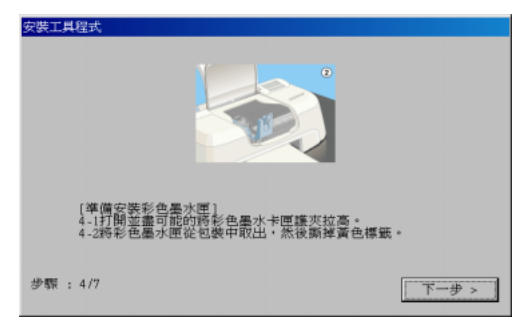

6. 取出彩色墨水卡匣,請撕掉墨水卡匣上**黃色**的標籤。請按『下ー **步**』鍵。

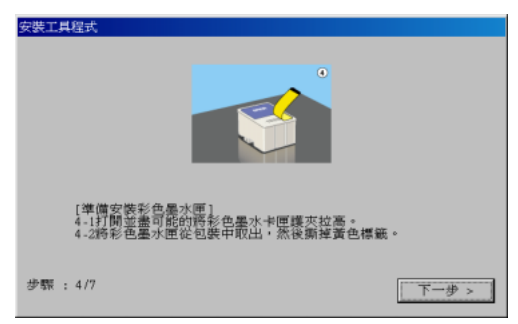

7. 將卡匣上藍色標籤那一面朝上,放入卡匣槽內。然後往下闔上護 夾,並請確實壓緊,再按 『**㆘㆒步**』鍵。

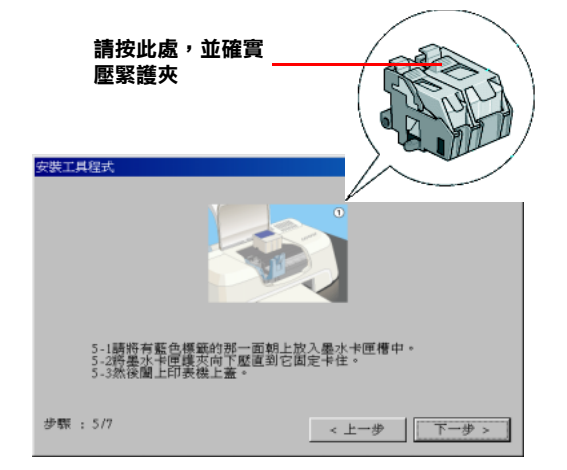

- - 8. 印表機開始執行導墨,請等待數分鐘。

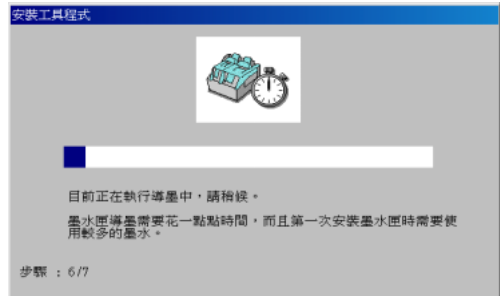

9. 印表機導墨工作已完成,為了確保高品質的列印,建議您依照螢幕 ㆖的指示操作,請按㆘ 『**確定**』鍵。

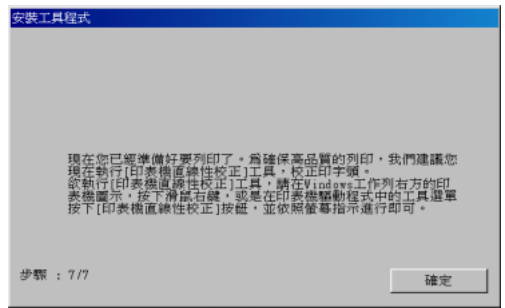

### **噴嘴檢查**

1. 請在 EPSON Stylus COLOR 580 內容的工具選單中, 按下『 % 』鍵, 準備進行噴嘴檢查工作。

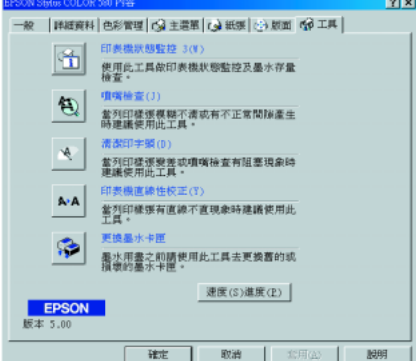

2. 請按㆘ 『**列㊞**』鍵,印表機便會印出噴嘴檢查狀態表單。

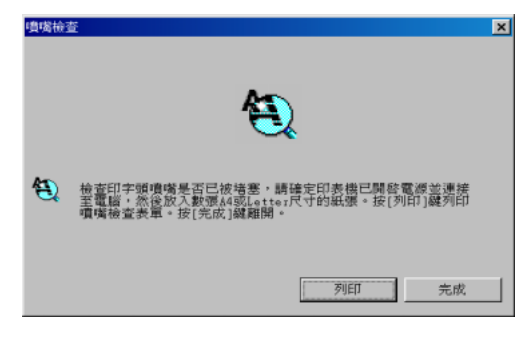

3. 請檢查是否有噴嘴堵塞的情況發生,如果有,請按㆘ 『**清潔**』鍵。 如果沒有,請接續第 10 頁。

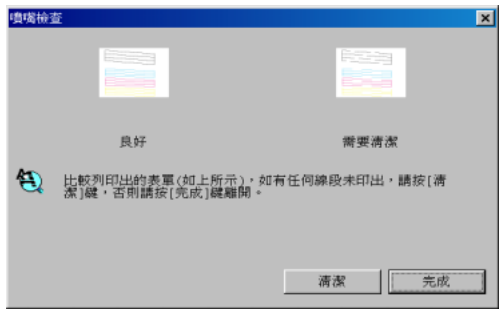

4. 請按㆘ 『**開始**』鍵,開始執行噴嘴清潔的工作。

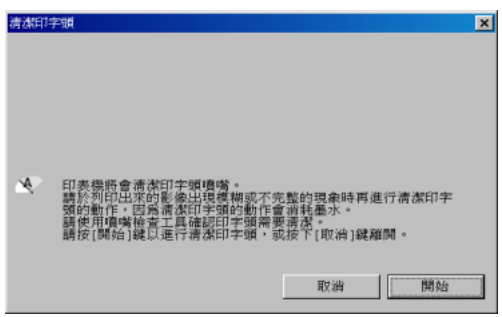

5. 請稍待數分鐘直到噴嘴清潔完畢。

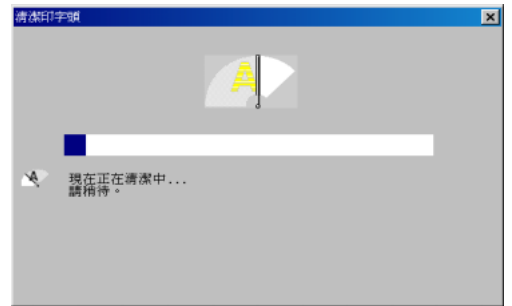

6. 噴嘴清潔完畢,請按㆘ 『**完成**』鍵。

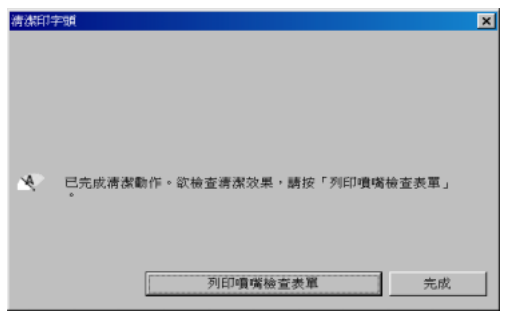

### **㊞表機直線性校正**

- 1. 請在 EPSON Stylus COLOR 580 內容的工具選單中, 按下『 【 】 鍵, 準備進行印表機直線性校正工作。
- 2. 請按 『**㆘㆒步**』鍵,準備開始執行印表機直線性校正工作。

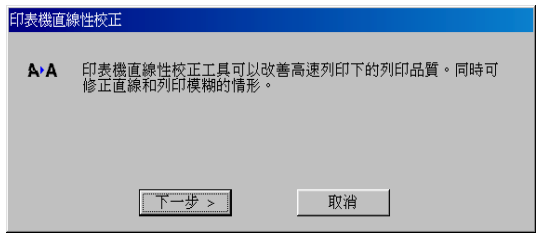

3. 請按 『**㆘㆒步**』鍵,以列印直線性校正表單。

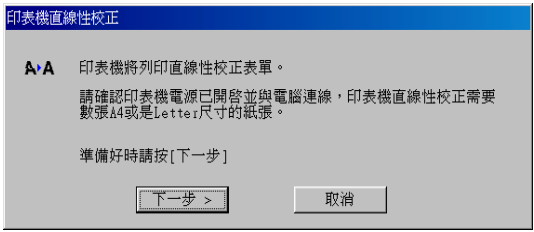

4. 請輸入列印樣張中各組直線最直的號碼,確定後按下『**完成**』鍵。

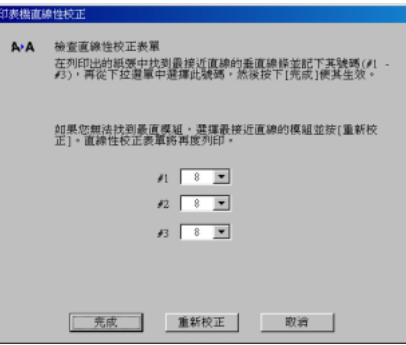

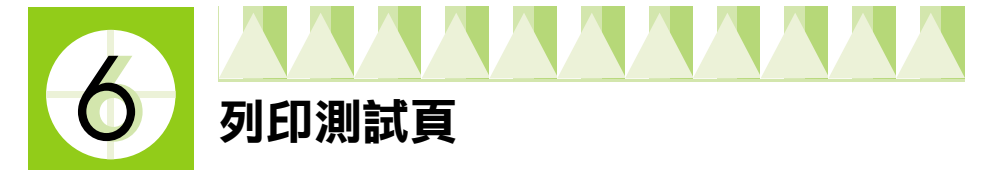

在確定印表機的運作正常之後,您可以開始準備列印測試頁。為了讓您熟 悉印表機軟體,我們建議您列印軟體中所提供的其中之一的樣本檔案。若 要列印樣本檔案,請參考㆘列的介紹。

若您選擇列印您自己的文件,請開啓此文件檔案,然後執行下列敘述中的 第 5 個步驟,設定合適的設定值。 附註:

- **附註:**<br>□ *至於如何使用應用軟體,請參考軟體所附的手冊。*<br>□ *禍您所列印的文件類型而定,選擇您所使用的紙張*
- ❏ <sup>視</sup>您所列印的文件類型而定,選擇您所使用的紙張類型,您可能必須 一。<br>"就您所列印的文件類型而定,選擇您所<br>從此單元中的描述來改變設定值。

請參考㆘列的步驟來列印樣本檔案。

1. 請確定放入自動進紙槽的紙張為 A4 或 Letter 尺寸的普通紙。

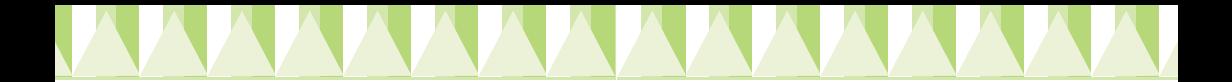

- 2. 放入印表機軟體光碟片。若出現 "EPSON 安裝程式"對話框,請按 ㆘ 『 』鍵離開此畫面。
- 3. 請雙擊 **〝我的電腦〞**圖示。並於 **〝光碟機〞**圖示㆖按滑鼠右鍵, 然後點選 〝**開啟舊檔**〞。
- 4. 請雙擊 Chinese 資料夾,並請於 〝**sample.bmp**〞檔案上點二下以開 啟此檔。
- 5. 若要改變印表機驅動程式的設定,請開啓 〝檔案〞選單並點選 〝**列㊞**〞。
- 6. 請確定出現在 〝名稱〞清單㆗的印表機名稱為 〝**EPSON Stylus COLOR 580**〞,然後按㆘ 『**內容**』鍵,則會出現印表機驅動程式的 內容。如右圖的對話框。

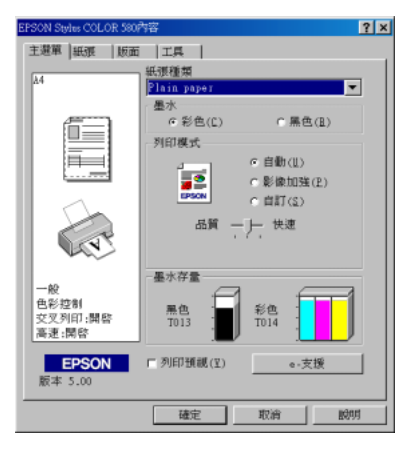

7. 點選 〝**主選單**〞,並於 〝紙張種類〞設定㆗,選擇 〝**Plain Paper〞**。<br>*附註:* 

**附註:**<br>印表機驅動程式可讓您從不同的設定値中選擇最佳的結果。詳細的說<br>EL、請念<sup>教洗账 法</sup>巴設品 m<del>立</del>・<br>印表機驅動程式可讓您從不同的<br>明,請參考進階使用說明。

8. 當您選擇使用不同的設定值時,請按㆘ 『**確定**』鍵,以確定您所做 的設定值,套用在列印的文件中。

當在列印中時,將會出現 "EPSON 進度計量表",顯示列印進度及印 表機的狀態。

當列印完成時,則表示印表機的列印測試頁工作已完成。

當您想要有關印表機一般操作的說明時,請參考 〝中文使用手冊〞。若您 想要有關更改印表機驅動程式的設定、特殊紙張的列印及解決方法的詳細 說明,您可以參考 EPSON 百寶箱光碟片中的 〝淮階使用說明〞。

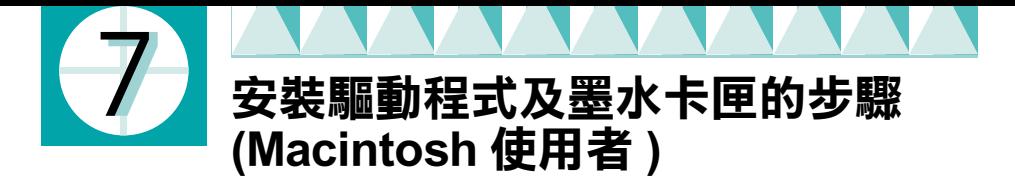

### **安裝㊞表機的驅動程式**

1. 插上印表機雷源線並開啟電腦,將百寶箱光碟片放入光碟機中。

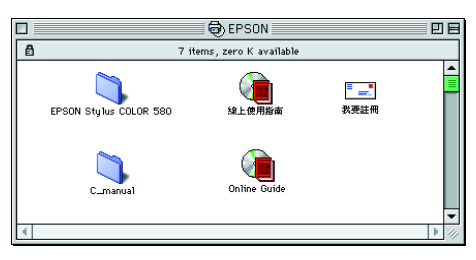

2. 請雙擊開啓 〝EPSON Stylus COLOR 580″資料夾,然後雙擊 〝Disk1〞資料夾,再雙擊資料夾㆗的 〝Installer〞圖示。

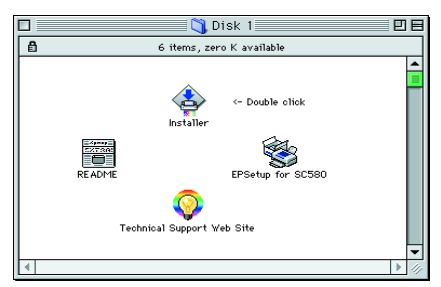

- 3. 請依照螢幕上的指示操作即可完成安裝,並請重新啓動電腦。
- 4. 等待開機完成之後,請在 Napple″選單中選擇 NChooser / 選擇週 邊〞選擇該印表機,並關閉視窗。

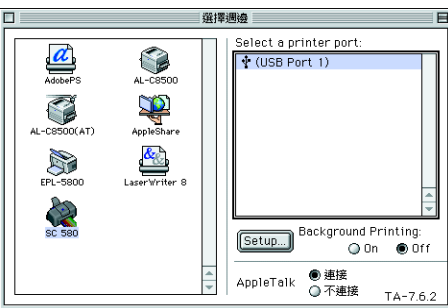

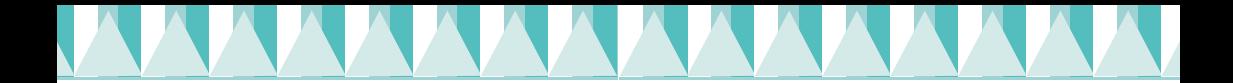

5. 請雙擊開啓 NEPSON Stylus COLOR 580" 資料夾,然後雙擊 〝Disk1〞資料夾,再雙擊資料夾㆗的 〝EPSetup for SC580〞以進行墨 水卡匣的安裝。

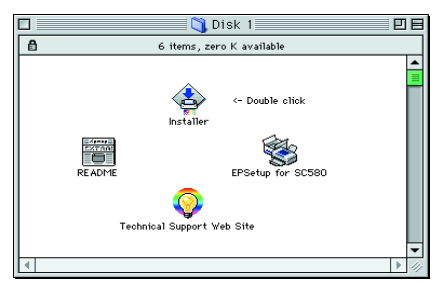

6. 如墨水卡匣安裝工具程式未啓動,請在桌面上檔案的清單中,選擇 列印桌面並按下『 88』圖示鍵。

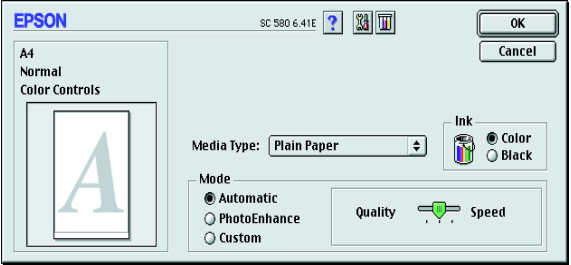

7. 按下『 2』, 鍵以進行墨水卡匣的安裝工作。

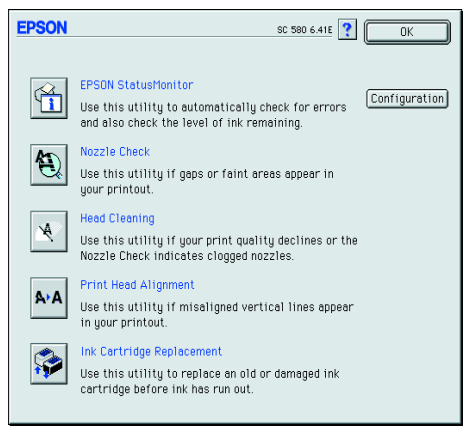

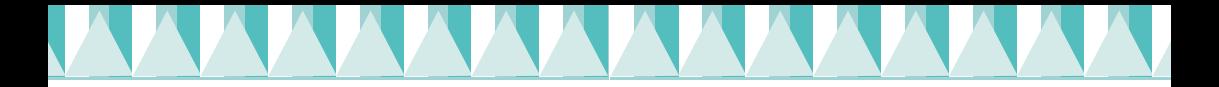

8. 打開印表機的㆖蓋,請按㆘ 『**Next**』鍵。

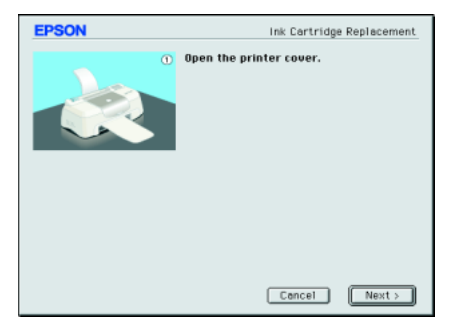

9. 等待印字頭自動移至黑色墨水卡匣的安裝位置後,取出黑色墨水卡 匣,請撕掉墨水卡匣㆖**黃色**的標籤。將卡匣㆖藍色標籤那㆒面朝 上,放入卡匣槽內。然後往下闔上護夾,請按下 『Next』鍵。

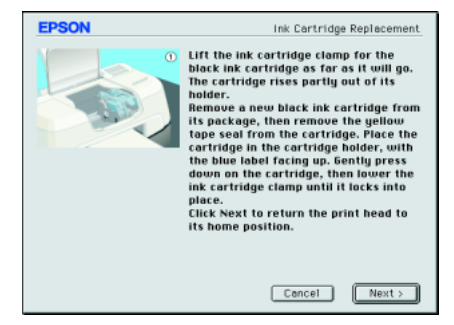

10. 等待印字頭自動移動到安裝彩色墨水卡匣的位置靜止後,請將彩色 墨水卡匣的護夾往㆖扳開。取出彩色墨水卡匣,撕掉墨水卡匣㆖**黃 色**的標籤並將卡匣㆖藍色標籤那㆒面朝㆖,放入卡匣槽內。然後往 ㆘闔㆖護夾,請按㆘ 『**Next**』鍵。

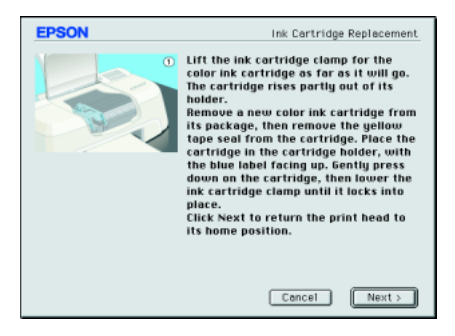

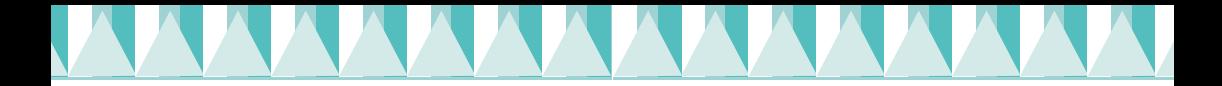

11. 印表機開始執行導墨,請等待數分鐘。

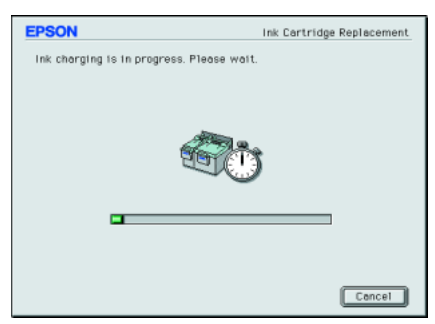

12. 印表機導墨工作已完成,為了確保高品質的列印,建議您依照螢幕 ㆖的指示操作,請按㆘ 『**OK**』鍵。

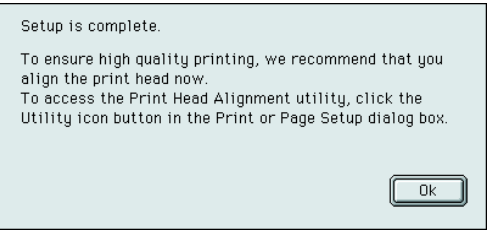